# **Candidate Web Process**

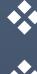

Video Assessment

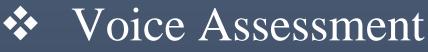

Domain Assessment

### **VERSION 2.0**

TALOCITY INSTASOLUTIONS PVT. LTD.

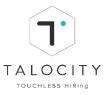

# **Table of Contents**

| ١.    | Login/ Home Page                                | 4  |
|-------|-------------------------------------------------|----|
| II.   | View all jobs and apply via Home Page           | 6  |
| III.  | Candidate Dashboard                             | 7  |
| IV.   | View all jobs and apply via "My Dashboard"      | 7  |
| V.    | Update Portfolio Details                        | 9  |
| VI.   | Resume                                          | 10 |
| VII.  | View all jobs and apply via Job Listing         | 11 |
| VIII. | Assessments                                     | 12 |
| IX.   | Take Video Assessment (One-way video interview) | 12 |
| Х.    | Take Voice Assessment (TxConverse assessment)   | 19 |
| XI.   | Take Domain Assessment (Domain MCQ assessment)  | 32 |

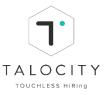

### **Candidate Interface Flow Chart**

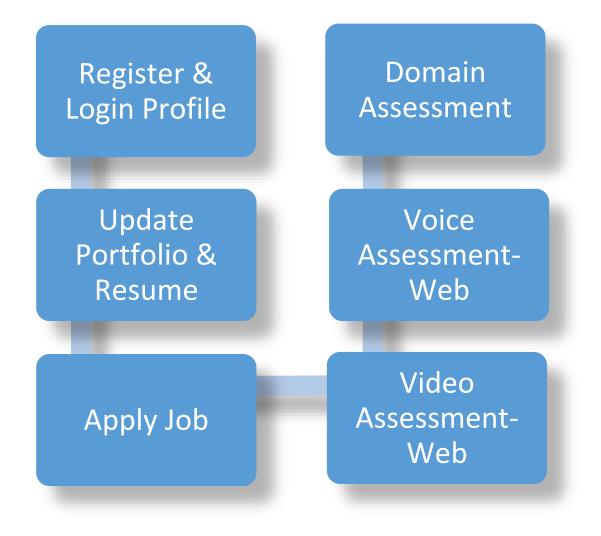

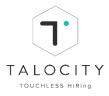

#### I. Login/ Home Page

1. Enter <u>https://genpact.talocity.ai</u> in the address bar of your browser.

| 2. On Login Home Page, click on Candidate                                                                                              |                                                                                             |
|----------------------------------------------------------------------------------------------------|---------------------------------------------------------------------------------------------|
| 3. Sign-up/Sign-in: Enter Mobile number and                                                                                            | l click                                                                                     |
| <u> </u>                                                                                                    | Login / Signup<br>Candidate Recruiter                                                       |
| Welcome to Talocity<br>We use artificial intelligence to get to know your<br>natural steps and guide your perfect job.<br>Vew All Jobs | Mobile Namber<br>I +91 • 81234 56789<br>Next<br>Need to login with password? Enter Password |

4. An OTP (one time password) will be generated on your mobile number, enter OTP for verification.

| ▲Talocity           |                                                                                                    |
|---------------------|----------------------------------------------------------------------------------------------------|
|                     | Login / Signup                                                                                                    |
| Welcome to Talocity | Candidate         Recruiter           Please enter the 6-digit OTP sent to +919818610082         Incerrect mobile number? Modify Number |
|                     | Enter OTP     01:53       Didn't recieve the OTP? Resend OTP                                                                            |
| View All Jobs       | OTP sent successfully<br>Log In<br>Need to login with password? Enter Password                                                          |
|                     |                                                                                                    |
|                     |                                                                                                    |

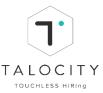

5. For candidates registering for the first time, need to enter full name, email id, create a new password (password should be of min 6 characters with at least 1 capital letter, 1 lower letter, 1 numeric, 1 special character).Select (Walk-in/ Referral/ Vendor) if you are taking assessment from office premises, reference id is mandatory. Select (Job Boards/ Social Media) if the assessment is being taken remotely. Enter Reference ID which the recruiter will provide you (it is numeric value and should be of minimum 5 digits and maximum 10 digits). Now, click on

|                                                                                                    | Candidate Recruiter             |
|----------------------------------------------------------------------------------------------------|---------------------------------|
|                                                                                                    | Full Name                       |
|                                                                                                    | A Enter Full Name               |
| Welcome to Talocity                                                                                 | Email                           |
|                                                                                                    | 🖻 Enter Email                   |
| Talocity works as a one-stop shop for job seekers<br>and recruiters by making the process of giving | Password                        |
| interviews, screening, and analysis easier.                                                         | A Enter password ●              |
| View All Jobs                                                                                       | Referral Source                 |
|                                                                                                    | Select Referral Source          |
|                                                                                                    | Reference id                    |
|                                                                                                    | Register                        |
|                                                                                                    | Already have an account? Log In |
|                                                                                                    | POWERED BY :                    |
|                                                                                                    |                                 |

- Please use only Google chrome browser. Talocity is currently compatible on Google Chrome (preferred)
- □ **For new users**: Only new users need to register on the platform.
- □ **For existing candidates/users**: Can directly sign –in using registered mobile number and OTP or registered mobile number and password created during sign-up/ registration process.
- □ **Candidate who have received shortlisted notification** for a particular job will receive password in the email to sign-in as a candidate
- Make sure you have a good network connectivity during the entire assessment process.

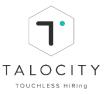

View All Jobs

#### II. View all jobs and apply via Home Page

On Home Page, you can also view jobs by clicking on "View all jobs"

1. Here you can see list of all jobs and you can search & apply for a particular job.

|                                                           | <<br>Job Listing                                       |                                   |                              |
|-----------------------------------------------------------|--------------------------------------------------------|-----------------------------------|------------------------------|
|                                                           | Q Search Jobs                                          |                                   | Search                       |
| Apply to Jobs                                             | Test_10 July Mcq O Not Available                       | TALJD100367                       | 0 - 0 Years<br>4 hours ago   |
| Log in to Talocity and begin applying to the listed jobs. | Test_10 July Candidate<br>Dashboard<br>② Not Available | TALJD100366                       | 0 - 0 Years<br>4 hours ago   |
| Log In                                                    | Test_10 July Company<br>Workflow<br>© Not Available    | TALID100365<br>& 0 open positions | 🖨 0 - 0 Years<br>S hours ago |
|                                                           | Test_10 July Super Admin                               | TALID100364<br>& 0 open positions | ) 0 - 0 Years<br>6 nours ago |

- 2. To apply, click on a particular job and click on "Apply Now"
- 3. Now you will be asked to sign-in/ register to complete the sign-in process

| <               | Job - Test_10 July MCQ                               |                               | Apply Now                                         |
|-----------------|------------------------------------------------------|-------------------------------|---------------------------------------------------|
| Job Description | Job Details                                          |                               |                                                   |
| Skills          |                                                      | Company Name<br>Company A     |                                                   |
| Education       |                                                      | Company Website               |                                                   |
| Experience      |                                                      | www.company.com               |                                                   |
| Location        |                                                      |                               | Job QR Code                                       |
| Salary          |                                                      |                               |                                                   |
| Other Details   | General Information<br>Job Title<br>Test_10 July MCQ | Designation<br>AM             | Functional Area<br>Architecture / Interior Design |
|                 | Industry<br>Accounting/Finance                       | Job Role<br>Project Architect |                                                   |

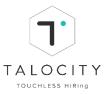

#### III. Candidate Dashboard

After signing-in, candidate lands on "My Dashboard" page

1. Portfolio completeness status can be viewed on Dashboard.

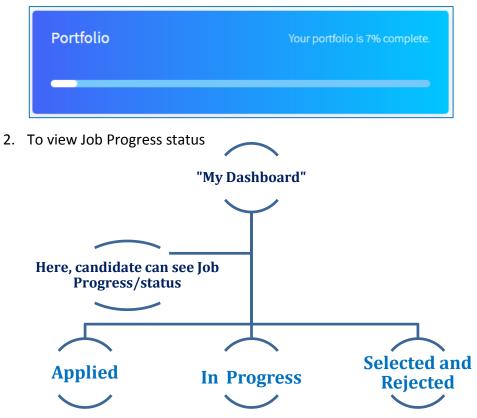

**For eg:** You have applied for Video assessment. If you are moved to next stage i.e. Voice assessment then you will be able to track your job interview progress

#### IV. View all jobs and apply via "My Dashboard"

| To view list of Jobs openings, click on View All Jobs |                                                                                                    |  |  |  |  |  |
|-------------------------------------------------------|----------------------------------------------------------------------------------------------------|--|--|--|--|--|
| Δ                                                     | Hello, Radhika!<br>Nice to see you again.                                                                                                    |  |  |  |  |  |
|                                                       | Portfolio Your portfolio is 4% complete.<br>Looking to apply? View All kds                                                                                                    |  |  |  |  |  |
| 88                                                    | Job Progress<br>Applied (2) In Process (2) Selected Reapplied                                                                                                    |  |  |  |  |  |
|                                                       | TX Converse score_25th April -<br>TALJD100105 6 1 Voice Assessment                                                                                                    |  |  |  |  |  |
|                                                       | Package     Applied on: April 26, 2019     Focure J     Result                                                                                                    |  |  |  |  |  |
|                                                       | GRR VOI - TALJD100108     7     1     Video Assessment       Video     Total Steps     Completed Steps     Round J       Applied on: April 26, 2019     Total Steps     Completed Steps |  |  |  |  |  |
| <b>.</b>                                              |                                                                                                    |  |  |  |  |  |

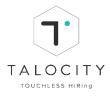

| Job Listing                       |                    |               |
|-----------------------------------|--------------------|---------------|
| 5                                 |                    |               |
| Q Search Jobs                     |                    | Search        |
|                                   |                    |               |
| Grr Voi                           | TALJD100108        | 📾 0 - 0 Years |
| Not Available                     | 8 0 open positions | 2 hours ago   |
|                                   | ~                  |               |
|                                   |                    |               |
| Job New Va                        | TALJD100107        | 🖨 0 - 0 Years |
| Not Available                     | 8 0 open positions | 2 hours ago   |
|                                   |                    |               |
| Vi Score_25th April               | TALJD100106        | 🖨 0 - 0 Years |
| <ul> <li>Not Available</li> </ul> | 8 0 open positions | 1 days ago    |
|                                   |                    |               |
| Tx Converse Score_25th April      | TALJD100105        | 🖨 0 - 0 Years |
| <ul> <li>Not Available</li> </ul> | 8 0 open positions | 1 days ago    |
|                                   |                    |               |
| Tx Converse                       | TALID100103        |               |
|                                   |                    | 0 - 0 Years   |
| Not Available                     | 8 0 open positions | 1 days ago    |
|                                   |                    |               |
| 23                                | TALJD100101        | 📾 0 - 0 Years |
| <ul> <li>Not Available</li> </ul> | 👃 0 open positions | 1 days ago    |

- 1. To apply for any job, click on "Apply Now"
- 2. Now click on "Go to dashboard" as shown below

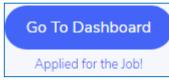

- Please use only Google chrome browser. Talocity is currently compatible on Google Chrome (preferred)
- □ Candidate can search a particular job. Go to "View all jobs", search job by entering the TALJD ID received in the email notifications.
- □ Make sure you have a good network connectivity during the entire interview process.
- □ Candidate can also download mobile app (android/ios) and can scan the QR code from here and take assessments using mobile app

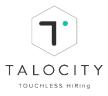

#### V. Update Portfolio Details

1. To update portfolio details, Click on

| Δ | Portfolio       |                                                   |                                                                                 |                                 |   |
|---|-----------------|---------------------------------------------------|---------------------------------------------------------------------------------|---------------------------------|---|
|   | Job Expectation | Job Expectation                                   |                                                                                 |                                 | Ĺ |
|   | Work Details    | Functional Area<br>Architecture / Interior Design | Industry<br>Advertising/PR/MR/Events                                            | Job Role<br>Draughtsman         |   |
|   | Employment      | Expected Job Type                                 | Nature Of Employment                                                            | Preferred Shift                 |   |
| æ | Skills          | NA                                                | NA                                                                              | NA                              |   |
| ۵ | Education       | Currency<br>USD                                   | Expected CTC Salary Range<br>10 Thousands 0 Hundreds To 10 Thousands 0 Hundreds | Expected Minimum Monthly Salary |   |
| ٢ | Projects        | 050                                               | 10 mousands o Hundreds 10 10 mousands o Hundreds                                | IV <del>M</del>                 |   |
| 4 | Languages       |                                                   |                                                                                 |                                 |   |
|   | Visa Details    | Work Details                                      |                                                                                 |                                 | Ĺ |
|   | Portfolio       | NO NOIR DEBIIS AVAILADIE                          |                                                                                 |                                 |   |
|   | Certifications  |                                                   |                                                                                 |                                 |   |
| Ð |                 | Employment<br>You have not added any details yet! |                                                                                 |                                 | + |

- 2. Click on  $\checkmark$  to complete all fields in every section and save.
- If you wish to enter portfolio details, then it is mandatory to fill the Mandatory fields marked as\* and other fields are optional. Candidate can also proceed directly for the video/voice/ domain assessments and fill the My Portfolio section post the completion of the assessments.

- Please use only Google chrome browser. Talocity is currently compatible on Google Chrome (preferred)
- □ Candidate can also proceed directly for the video/voice/ domain assessments and fill the My Portfolio section post the completion of the assessments.
- □ If you wish to fill/update my portfolio section, make sure you fill in all mandatory fields and click on save to save the changes made by you.
- □ Make sure you have a good network connectivity during the entire interview process.

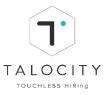

#### VI. Resume

- 1. To upload/update resume, Click on
- 2. Click on Update Resume
- 3. Select a resume document to upload and Click on Open

| Update Resume | Open               |                         |                   |                                  | ×              |
|---------------|--------------------|-------------------------|-------------------|----------------------------------|----------------|
|               | Librari            | es + Documents +        | -                 | Search Docum                     | ients 🔎        |
|               | Organize - New fo  | lder                    |                   |                                  | = • 🔟 🔞        |
|               | Favorites          | Documents library       |                   | Arrang                           | e by: Folder 🔻 |
|               | Downloads          | Name                    | Date modified     | Туре                             | Size           |
|               | Sale Recent Places | Custom Office Templates | 12/6/2018 3:07 PM | File folder                      |                |
|               | 🕞 Libraries        | My Data Sources         | 1/25/2019 5:21 PM | File folder                      |                |
|               | Documents          | Zoom<br>Test Resume     | 2/12/2019 2:10 PM | File folder                      |                |
|               | J Music            | E Test Resume           | 2/12/2019 2:09 PM | Microsoft Word D                 | 12 KB          |
|               | Pictures           |                         |                   |                                  |                |
|               | Videos             |                         |                   |                                  |                |
|               | 🜏 Homegroup        |                         |                   |                                  |                |
|               |                    |                         |                   |                                  |                |
|               | : Computer         | -                       |                   |                                  |                |
|               | File               | name: Test Resume       |                   | <ul> <li>Custom Files</li> </ul> | •              |
|               |                    |                         |                   | Open 🚽                           | Cancel         |
|               |                    |                         |                   |                                  |                |
|               |                    |                         |                   |                                  |                |
|               |                    |                         |                   |                                  |                |
|               |                    |                         |                   |                                  |                |
|               |                    |                         |                   |                                  |                |
|               |                    |                         |                   |                                  |                |
|               |                    |                         |                   |                                  |                |
|               |                    |                         |                   |                                  |                |
|               |                    |                         |                   | -                                |                |

- 4. To view the resume in full screen in new tab, Click on
- 5. Page number details, zoom in/fit to width options are given in bottom as highlighted in screenshot.

| Δ |                      |
|---|----------------------|
|   | Lipdate Resume       |
|   |                      |
|   |                      |
|   | Pagan<br>Test Resume |
|   |                      |
|   |                      |
|   |                      |
|   |                      |
|   |                      |
|   | Page 1 / 1 - Q +     |
|   |                      |

- Please use only Google chrome browser. Talocity is currently compatible on Google Chrome (preferred)
- □ **To upload resume is not mandatory.** If you wish to upload resume, make sure you upload the correct resume file.
- Make sure you have a good network connectivity during the entire interview process.

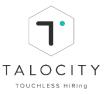

#### VII. View all jobs and apply via Job Listing

- 1. To View/ Search Job Openings, Click on
- 2. Search the job in search tab by entering the TALJD ID received via email notification to you / provided by the recruiter.
- 3. Job name, location, open positions, experience, job posted date is displayed for each job in the list.
- 4. Click on a particular job to view Job details.

| Δ  |                                            |                    |               |
|----|--------------------------------------------|--------------------|---------------|
|    | Job Listing                                |                    |               |
|    | Q Search Jobs                              |                    | Search        |
| 88 | Test_10 July Mcq (Applied)                 | TALID100367        | 🔂 0-0 Years   |
| 4  | 📀 Not Available                            | 8 0 open positions | 4 hours ago   |
| £  | Test_10 July Candidate Dashboard (Applied) | TALJD100366        | 🖨 0 - 0 Years |
| â  | ⊘ Not Available                            | 8 0 open positions | 5 hours ago   |
| 2  |                                            |                    |               |
|    | Test_10 July Company Workflow              | TALJD100365        | 🖨 0 - 0 Years |
|    | ⊘ Not Available                            | 8 0 open positions | 5 hours ago   |
|    |                                            |                    |               |
|    | Test_10 July Super Admin (Applied)         | TALJD100364        | 🖨 0 - 0 Years |
| Ð  | Not Available                              | 8 0 open positions | 7 hours ago   |

5. You can also scroll or click on the section menu to view all job details.

| 6. To Apply 1                                        | for the job, Click on                                                                  | and click on <b>"Go to</b>                                      | Dashboard"                                        |
|------------------------------------------------------|----------------------------------------------------------------------------------------|-----------------------------------------------------------------|---------------------------------------------------|
| <                                                    | Job - Test_10 July MCQ                                                                 |                                                                 | Apply Now                                         |
| Job Description<br>Skills<br>Education<br>Experience | Job Details                                                                            | Company Name<br>Company A<br>Company Website<br>www.company.com |                                                   |
| Salary<br>Other Details                              |                                                                                        |                                                                 | Job QR Gode                                       |
|                                                      | General Information<br>Job Title<br>Test_10 July MCQ<br>Industry<br>Accounting/Finance |                                                                 | Functional Area<br>Architecture / Interior Design |

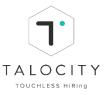

#### VIII. Assessments

The assessments can be in any order/sequence as decided by the company/ recruiter.

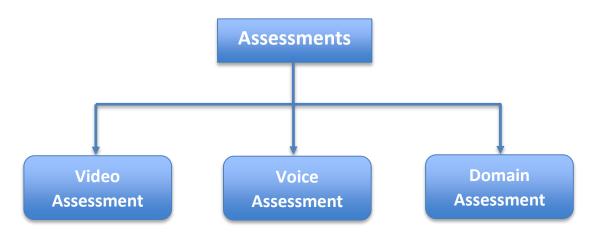

#### IX. Take Video Assessment (One-way video interview)

- 1. After candidate applies for a job, Click on " Go to dashboard"
- 2. In the Dashboard page, under applied, you will be able to view the list of jobs you have applied to.

| <ol><li>To begin</li></ol> | n the | assessment, | click on | "Video | assessment" |
|----------------------------|-------|-------------|----------|--------|-------------|
|----------------------------|-------|-------------|----------|--------|-------------|

| Δ            | Hello, Radhika!<br>Nice to see you again.                                                                                                    |
|--------------|----------------------------------------------------------------------------------------------------|
|              | Portfolio Your portfolio is 4% complete. Job Listing<br>Looking to apply? View A3 Job                                                                 |
| 88<br>Ga     | Job Progress<br>Applied (2) In Process (2) Selected Reapplied                                                                                         |
| 2<br>10<br>2 | TX Converse score_25th April -<br>TAL/D100105 6 1 Voice Assessment<br>Applied on April 26, 2019<br>Trictal Steps Voice Steps Voice Steps              |
|              | GRR VOI - TALJD100108     7     1     Value Assessment       Video     Applied on April 26, 2019     Total Shops     Completion Shops     Noted Shaps |
| <b>₽</b>     |                                                                                                    |

4. Enable Mic & Camera and speak loudly to activate the mic . Mic and Camera turns to green colour once activated.

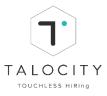

| 5. | Click on | NEXT STEP                            |                    |
|----|----------|--------------------------------------|--------------------|
|    | Δ        |                                      |                    |
|    |          | 01<br>Let's Test Your Mic Ar         | nd Camera          |
|    |          | Please allow the website to access y | our mic & camera.  |
|    | 88       | Mic Permissions                      | Camera Permissions |
|    |          | Yes                                  | Yes                |
|    | Ê        | <b>U</b>                             |                    |
|    |          | ✓ Mic ok                             | 🗸 Camera Ok        |
|    |          | NEXT STEP                            |                    |
|    |          |                                      |                    |
|    | Ð        |                                      |                    |

- 6. In "surroundings check page", read and enable background and "clothing check"
- 7. Click on "Next Step"

| ۵        | 02<br>Surroundings Check                                                                                                    |
|----------|----------------------------------------------------------------------------------------------------|
|          | For better quality interview, pleaes ensure the following.                                                                                                    |
| 88       | Background Check Clothing Check                                                                                                    |
| Ē        | Please make sure that your background is white or light coloured. Please make sure that you are formally/semi-formally/semi-formally dressed with preferrably a light or white coloured shirt |
| Ê        | Yes Yes                                                                                                    |
|          | NEXT STEP                                                                                                    |
| <b>.</b> |                                                                                                    |

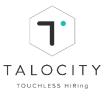

8. View the Instructional Video and Click on

View the Instructional video to have an idea of how to give video assessment.

|                                 | 03                                     |                                    |
|---------------------------------|----------------------------------------|------------------------------------|
|                                 | Sample Video                           |                                    |
| Lets get your better acquainted | with video interviews. This is how you | ur video interviews will look like |
|                                 |                                        |                                    |
|                                 |                                        |                                    |
|                                 |                                        |                                    |
|                                 |                                        |                                    |
|                                 |                                        |                                    |
|                                 |                                        |                                    |
|                                 |                                        |                                    |
|                                 |                                        |                                    |
|                                 | $\rightarrow$                          |                                    |
|                                 |                                        |                                    |
|                                 |                                        |                                    |
|                                 |                                        |                                    |
|                                 |                                        |                                    |
|                                 |                                        |                                    |
|                                 | NEXT STEP                              |                                    |

9. Once you click on next step, you will see 2 options

#### a) Take a practice interview

- i. To understand on the actual flow of video assessment
- ii. The practice video assessment will not get uploaded
- iii. It is not mandatory to take the practice video assessment
- iv. After you walk through the practice interview you will asked to re-direct to the below page to "Proceed with actual video assessment"
- v. To take a practice interview (video assessment), click on "Take a Practice Interview". If you wish to start the assessment then directly click on "Proceed to Interview"
- b) Proceed to Interview
  - i. Click on "Proceed to interview" to start with video assessment
  - ii. This is the actual assessment and will get uploaded.

| Δ                                                                                                    | 04                                                                                                    |
|----------------------------------------------------------------------------------------------------|----------------------------------------------------------------------------------------------------|
|                                                                                                    |                                                                                                    |
|                                                                                                    | Take A Practice Interview                                                                                   |
|                                                                                                    | Lets get you better at giving a video interview. You'll get the feel of how your actual interview would be. |
|                                                                                                    |                                                                                                    |
| 88                                                                                                    | TAKE A PRACTICE PROCEED TO                                                                                  |
|                                                                                                    |                                                                                                    |
| i de la companya de la companya de l | INTERVIEW INTERVIEW                                                                                         |
|                                                                                                    |                                                                                                    |
| ŵ                                                                                                    |                                                                                                    |
|                                                                                                    |                                                                                                    |
|                                                                                                    |                                                                                                    |
|                                                                                                    |                                                                                                    |
|                                                                                                    |                                                                                                    |
| $\rightarrow$                                                                                                    |                                                                                                    |
|                                                                                                    |                                                                                                    |

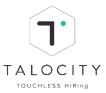

10. Number of questions, preparation time and answer time will be displayed on the screen.

|          | Get Ready for Question 1 of 3.<br>Lets get ready for the next question. Please go through the below details so that you are clear. |
|----------|----------------------------------------------------------------------------------------------------|
| 88       | 1 1000 Secs<br>CURRENT QUESTION PREPARATION TIME                                                                                   |
| æ        | Welcome To Your Pratice 30 Secs                                                                                                    |
| Ē        | Skp - Bask Net<br>SKp PREPARATION                                                                                                  |
| <b>Q</b> |                                                                                                    |
| Ð        |                                                                                                    |

- 11. Follow the screen to start preparing. Timer will be shown on the right hand side corner of your screen
- 12. To start the answer time, click on play icon
- 13. To move to the next question, Click on stop button icon

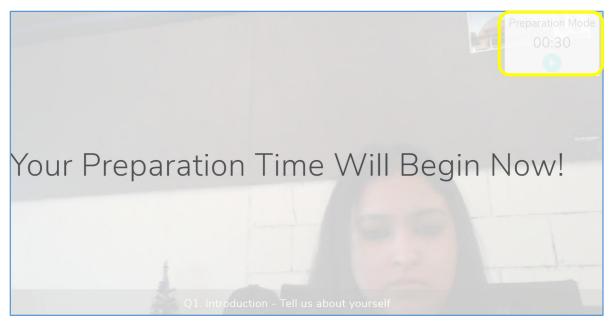

14. Instructions that needs to be followed will be displayed on the screen. Make sure you read all the general instructions.

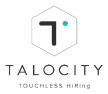

#### 15. To Start the Interview, Click on "Start my interview" button.

|    |                                                                    | Perfect, We                        | e ar           | e All Set                                                                                                    |
|----|--------------------------------------------------------------------|------------------------------------|----------------|----------------------------------------------------------------------------------------------------|
|    |                                                                    | Please take care of the following  | g before       | e you start the assessmet.                                                                                                    |
|    |                                                                    |                                    |                |                                                                                                    |
| 01 | Please make sure you have amp<br>have to take this in one sitting. | le time for your interview, you'll | 02             | Please make sure that are sitting in a quite environment and nobody will disturb you.                                                                                       |
| 03 | Please ensure that while giving talk to anyone or attend to any p  |                                    | 04             | While the video interview is in progress, please do not close this window/tab. Also, please do not switch the screen or open new tabs. This would lead to disqualification. |
|    |                                                                    |                                    | RT MY<br>RVIEV |                                                                                                    |
|    |                                                                    |                                    |                |                                                                                                    |
|    |                                                                    |                                    |                |                                                                                                    |
|    |                                                                    |                                    |                |                                                                                                    |

16. Enable both microphone and camera before starting the assessment.

17. Number of questions, Preparation time and Answer time will be displayed on this page.

18. To prepare for the 1<sup>st</sup> question, Click on Start Preparation button

| staging_talocity in wants to X<br>Use your microphone<br>Use your camera<br>Allow Block |                                               | Question 1 of 5.<br>o through the below details so that you are clear |  |
|-----------------------------------------------------------------------------------------|-----------------------------------------------|-----------------------------------------------------------------------|--|
|                                                                                         | L<br>CURRENT QUESTION<br>5<br>TOTAL QUESTIONS | 30 Secs<br>preparation time<br>60 Secs<br>answer time                 |  |
|                                                                                         |                                               | ARATION                                                               |  |

- 19. Timer and question will be shown on the screen.
- 20. You will get preparation time for each question, Click on play icon to start recording for your response.

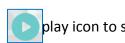

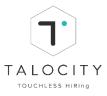

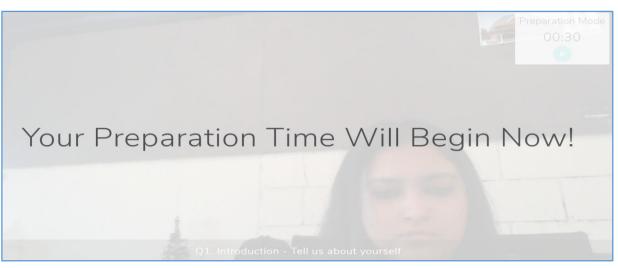

- 21. Once the preparation time ends, your recording will begin as shown below. Start answering & begin to record the 1<sup>st</sup> an<u>swer</u>.
- 22. To move to the next question, Click on 🧧
- 23. Repeat the same process to record answers for all questions and click on "Submit" button.

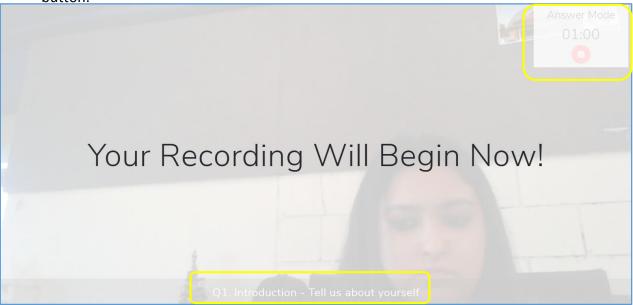

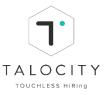

24. Wait! Do Not Exit from the page. After recording and submitting all answers, Videos Interview Upload Starts for all questions. Wait till all the answers are uploaded. This will take a few mins. Make sure you have good bandwidth and stable internet connection

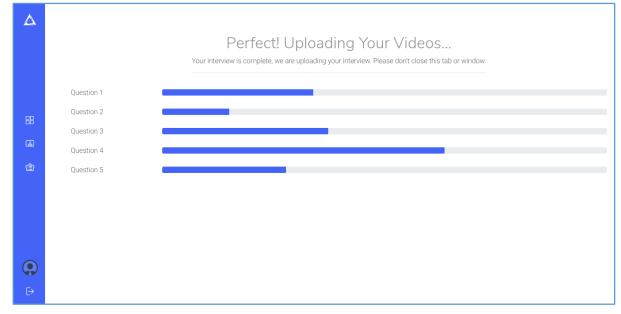

25. Upon uploading, a pop up saying Job Answers Successfully added appears on the screen as shown below.

| Δ  |            | All Videos Uploaded!<br>Your interview is complete, we are uploading your interview. Please don't close this tab or window. |
|----|------------|----------------------------------------------------------------------------------------------------|
| 88 |            |                                                                                                    |
|    | Question 1 |                                                                                                    |
|    | Question 2 |                                                                                                    |
| L) | Question 3 |                                                                                                    |
| ٢  | Question 4 |                                                                                                    |
| 릚  |            | CO TO DIASHBOARD                                                                                                    |
|    |            |                                                                                                    |
|    |            |                                                                                                    |
|    |            |                                                                                                    |
|    |            |                                                                                                    |
|    |            |                                                                                                    |
| ⊡  |            |                                                                                                    |
|    |            |                                                                                                    |

26. All Videos Uploaded page will be loaded, now click on "Go to dashboard" to navigate to Dashboard for next steps.

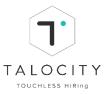

#### **General Instructions:**

- Please use only Google chrome browser. Talocity is currently compatible on Google Chrome (preferred)
- □ Make sure you have enabled microphone and camera in your system
- □ Do not speak during preparation time. Speak only during the answer time.
- □ Read the instructions very carefully before starting the video assessment.
- □ Make sure your phone is on silent mode and there is no background noise.
- Make sure you make an eye contact with the camera
- □ Make sure you speak at least 150 words / for about 2-3 mins during the video assessment.
- □ Make sure you have a good and stable network connectivity during the entire interview process.
- □ Wait for the video assessment to get uploaded successfully and then only move further or logout.
- □ Do not move away from the window during the assessment.
- □ Candidate can also appear for the video assessment using mobile app (Android/ iOS)
- □ View Job, scan the bar code and give video assessment via mobile app(android/ios)
- □ Make sure your mobile app is updated and you have enough space in mobile phone.

#### X. Take Voice Assessment (TxConverse assessment)

1. To start the assessment, go to dashboard and click on "Voice assessment"

| Δ        | Hello, Radhika!<br>Nice to see you again.                                      |                                |                                  |                                           |
|----------|--------------------------------------------------------------------------------|--------------------------------|----------------------------------|-------------------------------------------|
|          | Portfolio                                                                      | Your partfolio is 4% complete. | Job Listing<br>Looking to apply? | View AB Jobs                              |
|          | Job Progress<br>Applied (2) In Process (2)                                     | Selected Rejected Reapplied    |                                  |                                           |
|          | TX Converse score_25th A<br>TALID100105<br>quertys<br>Applied in April 6, 2015 | April - 6<br>Treat Dage        | 1<br>Complement Steps            | Voice Assessment<br>Found J<br>Next Step  |
|          | GRR VOI - TALID100108<br>Viete<br>Applied on April 16, 2019                    | <b>7</b><br>Tatal Skeps        | 1<br>Completed Steps             | Video Assessment<br>Risond J<br>Next Step |
| <b>₽</b> |                                                                                |                                |                                  |                                           |

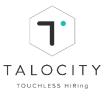

| Start my Assessment |                     |
|---------------------|---------------------|
| Let's test your Mi  | crophone and Audio. |
| Q                   | R                   |
| SPEAK LOUDLY        | LISTEN CAREFULLY    |
| Start m             | VAssessment         |

2. Enable Mic and listen the audio file to perform audio check, Click on

- 3. On Voice assessment page, as you see there will be 5 modules, details like number of questions and time provided for each section/module will be visible on the screen.
- 4. Read all the general instructions very carefully and Click on Start my Assessment

| READ & REPEAT<br>a questiona i se as mina                                                                                      | LISTEN & REPEAT<br>s questions ; de 26 mina                                                                                                    | SPEAK THE MISSING WORD/PHRASE | RE-ARRANGE & SPEAK<br>a questional or so mina | COMPREHENSION PASSAGE<br>s questions   20 00 mina |  |  |  |  |  |
|----------------------------------------------------------------------------------------------------|----------------------------------------------------------------------------------------------------|-------------------------------|-----------------------------------------------|---------------------------------------------------|--|--|--|--|--|
| General Instructions                                                                                                    | General Instructions Video Instruction                                                                                                    |                               |                                               |                                                   |  |  |  |  |  |
| 1. You cannot come back to any question or mod                                                                                 | lule, please be very careful if you choose not to answ                                                                                                    | er any question.              |                                               |                                                   |  |  |  |  |  |
| 2. You cannot come back to any question or mod                                                                                 | lule, please be very careful if you choose not to answ                                                                                                    | er any question.              |                                               |                                                   |  |  |  |  |  |
| <ol> <li>If you choose not to answer any particular quest</li> <li>If you choose not to answer any particular quest</li> </ol> |                                                                                                    |                               |                                               |                                                   |  |  |  |  |  |
|                                                                                                    | 4. If you choose not to answer any particular question, your score will be impacted.     5. Each question carries same weightage, and there is no negative marking. |                               |                                               |                                                   |  |  |  |  |  |
| 6. Each question carries same weightage, and there is no negative marking.                                                     |                                                                                                    |                               |                                               |                                                   |  |  |  |  |  |
| Start my Assessment                                                                                                    |                                                                                                    |                               |                                               |                                                   |  |  |  |  |  |
|                                                                                                    |                                                                                                    |                               |                                               |                                                   |  |  |  |  |  |

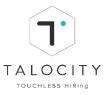

#### **Please Note:**

- Please use only Google chrome browser. Talocity is currently compatible on Google Chrome (preferred)
- □ Make sure you have enabled microphone and camera in your system
- **Record your response in the time provided.**
- □ Do not move away from the tab/do not toggle screen/ tab.
- □ Make sure your phone is on silent and there is no background noise.
- □ Make sure you answer all the questions.
- □ Read all the instructions very carefully
- □ You can also view the instructional video to understand of how to give the voice assessment

#### A. Module 1: Read & Repeat

 Read the instructions for the 1<sup>st</sup> module, view the instructional video to get the demo of the 1<sup>st</sup> module and click on Start Module

| EAD & REPEAT<br>s QUESTIONS (cs.sp.mins)                                             | LISTEN & REPEAT<br>8 QUESTIONS   02.50 mins       | SPEAK THE MISSING WORD/PHRASE | RE-ARRANGE & SPEAK<br>s Questions   07:00 mins | COMPREHENSION PASSAGE<br>a QUESTIONS   1000 mins |  |  |
|--------------------------------------------------------------------------------------|---------------------------------------------------|-------------------------------|------------------------------------------------|--------------------------------------------------|--|--|
| Instructions                                                                         |                                                   | Video Instru                  | lction                                         |                                                  |  |  |
| 1. There will be sentences that will come on your scre<br>record button.             | en, you need to read back these sentences after p | ressing the                   |                                                |                                                  |  |  |
| 2. Please be crystal clear while reading the sentences.                              |                                                   |                               |                                                |                                                  |  |  |
| 3. Don't forget to click on STOP RECORDING button af                                 | fter you are done recording your response.        |                               |                                                |                                                  |  |  |
| 4. You cannot come back to any question, please be                                   | every careful if you choose not to answer any qu  | estion.                       |                                                |                                                  |  |  |
| 5. If you choose not to answer any particular question, your score will be impacted. |                                                   |                               |                                                |                                                  |  |  |
| 6. Each question carries same weightage, and there is                                | s no negative marking.                            |                               |                                                |                                                  |  |  |
|                                                                                      |                                                   | Start Module                  |                                                |                                                  |  |  |

ii. Timer, questions progress bar and sentence to be read will be displayed on the screen.

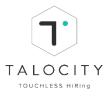

#### iii. To record the answer, Click on

| 1. Read & Repeat           |                                        |                                                    |                                |     | Time Remaining: 02:25 |
|----------------------------|----------------------------------------|----------------------------------------------------|--------------------------------|-----|-----------------------|
| • • •                      |                                        |                                                    | o                              |     |                       |
| Tap the microphone and rea | d the sentence:                        |                                                    |                                |     |                       |
|                            |                                        |                                                    |                                |     |                       |
|                            |                                        |                                                    |                                |     |                       |
|                            |                                        | Q                                                  |                                |     |                       |
|                            |                                        |                                                    |                                |     |                       |
|                            |                                        |                                                    |                                |     |                       |
|                            | Unless you are willing to let others o | control your time, you must learn to p<br>requests | politely say no to other peopl | e's |                       |

- iv. Record the answer in the stipulated time frame.
- v. After recording the  $1^{st}$  sentence, click on  $\bigcirc$  to move to the next sentence.

| I. Read & Repeat          |                            |                                    |                        | Time Remaining: 02:14 |
|---------------------------|----------------------------|------------------------------------|------------------------|-----------------------|
| •0                        |                            |                                    |                        |                       |
| Tap the microphone and re | ad the sentence: .         |                                    |                        |                       |
|                           |                            |                                    |                        |                       |
|                           |                            |                                    |                        |                       |
|                           |                            | $\bigcirc$                         |                        |                       |
|                           | The bandits fought despera | ately. They could not bear the ide | a of being taken alive |                       |

vi. Repeat the same process to read & record all the 5 sentences to complete the 1<sup>st</sup> module.

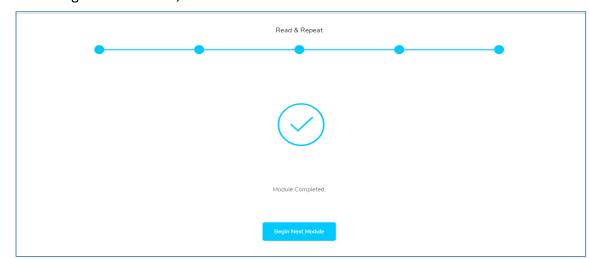

vii. To begin next module, Click on Begin Next Module

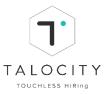

#### **Please Note:**

- □ Be loud & clear while recording your responses.
- Do not refresh this page or move away from this tab during the entire assessment
- □ If you fail to finish in the time provided, the module will be considered as completed.
- □ You are required to record your response by clicking on blue microphone icon and read back the same sentence. After you record the response click on blue icon to stop recording and you will be moved to the next sentence. After recording all the 5 responses click on Begin Next module.
- □ Make sure you have enabled microphone and camera in your system
- □ Record your response in the time provided.
- □ Do not move away from the tab/do not toggle screen/ tab. Otherwise you will be exited from the assessment

#### B. Module 2: Listen & Repeat

Read the instructions for 2<sup>nd</sup> module, view the instructional video to get the demo of i. Start Module the 2<sup>nd</sup> module and click on.

| ELAD & REPEAT<br>a Questiona : is as invis                                                                               | لل ))<br>LISTEN & REPEAT<br>a QUESTION ( Carao minu    | SPEAK THE MISSING WORD/PHRASE | RE-ARRANGE & SPEAK<br>s questions   prao mina | COMPREHENSION PASSAGE<br>5 QUESTIONS   SOCO mins |  |  |
|----------------------------------------------------------------------------------------------------|--------------------------------------------------------|-------------------------------|-----------------------------------------------|--------------------------------------------------|--|--|
| Instructions                                                                                                    |                                                        | Video Instr                   | uction                                        |                                                  |  |  |
| 1. There will be audio files in this module, you need to listen to the audio and repeat the said phrase.                 |                                                        |                               |                                               |                                                  |  |  |
| 2. Listen very carefully to the audio file, you are a                                                                    | allowed to listen to the audio file only TWICE.        |                               | <b>_</b>                                      |                                                  |  |  |
| <ol> <li>Please be crystal clear while repeating the ser</li> <li>Don't forget to click on STOP RECORDING but</li> </ol> |                                                        |                               |                                               |                                                  |  |  |
|                                                                                                    | se be very careful if you choose not to answer any que | stion.                        |                                               |                                                  |  |  |
| 6. If you choose not to answer any particular question, your score will be impacted.                                     |                                                        |                               |                                               |                                                  |  |  |
| <u></u>                                                                                                    | ·                                                      | Start Module                  |                                               |                                                  |  |  |

headphone icon to listen & then click on ii. Click on microphone icon to R record the answer

| l, Listen & Repeat                                                       | Time Remaining: 02:26 |
|--------------------------------------------------------------------------|-----------------------|
| • • • • • • • • •                                                        |                       |
| Listen and repeat the sentence:                                          |                       |
|                                                                          |                       |
| TAP TO LISTEN TO THE SENTENCE. YOU CAN LISTEN TO THE SENTENCE TWO TIMES. |                       |
|                                                                          |                       |
| <b>e</b>                                                                 |                       |
| TAP AND SPEAK THE SENTENCE YOU JUST HEARD TO RECORD.                     |                       |
|                                                                          |                       |

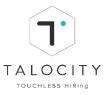

- iii. Record the answer in the given time frame.
- iv. After recording the 1<sup>st</sup> sentence, click on or icon to move to the next sentence. Similarly answer all the responses in this module.

| I. Listen & Repeat                                                       | Time Remaining: 02:12 |
|--------------------------------------------------------------------------|-----------------------|
| • 0 0 0 0                                                                |                       |
| Listen and repeat the sentence:                                          |                       |
| <b>(()</b>                                                               |                       |
| TAP TO LISTEN TO THE SENTENCE. YOU CAN LISTEN TO THE SENTENCE TWO TIMES. |                       |
|                                                                          |                       |
|                                                                          |                       |
| TAP AND SPEAK THE SENTENCE YOU JUST HEARD TO RECORD.                     |                       |

v. Repeat the same process to record all the 5 sentences and complete the 2<sup>nd</sup> module.

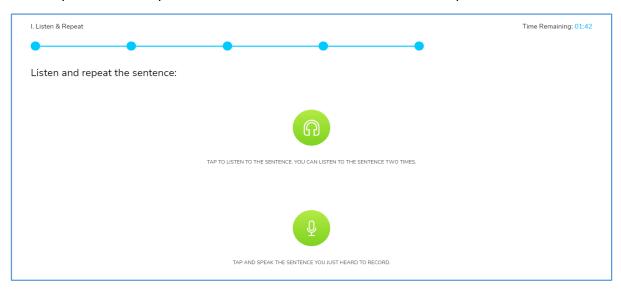

vi. To begin next module, Click on Begin Next Module

| Listen & Repeat   |  |
|-------------------|--|
|                   |  |
|                   |  |
| Module Completed. |  |
| Begin Next Module |  |

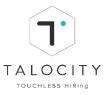

#### **Please Note:**

- □ There will be audio files in this module, you need to listen to the audio & repeat the said phrase.
- □ You are allowed to listen to the audio file only twice. Please be crystal clear while repeating & recording the response
- □ Do not refresh this page or move away from this tab during the entire assessment
- □ Do not move away from the tab/do not toggle screen/ tab.
- □ If you fail to finish in the time provided, the module will be considered as completed.
- Do not move away from the tab/do not toggle screen/ tab. Otherwise you will be exited from the assessment

#### C. Module 3: Speak the missing phrase

i. Read the instructions for the 3<sup>rd</sup> module, view the **instructional video** to get the demo of the 3<sup>rd</sup> module and click on **Start Module** 

| HEAD & REPEAT<br>s questions ( as as min                              | ())<br>LESTEN & REFEAT<br>R QUESTIONS   REM HINN     | SPEAK THE MISSING WORD/PHRASE | RE-ARRANGE & SPEAK<br>s QUESTIONS   07:00 mins | COMPREHENSION PASSAGE<br>+ QUESTIONS   2000 mins |
|-----------------------------------------------------------------------|------------------------------------------------------|-------------------------------|------------------------------------------------|--------------------------------------------------|
| Instructions                                                          |                                                      | Video Instru                  | uction                                         |                                                  |
| 1. There will be missing phrases in this module, yo<br>been provided. | ou need to speak out the missing phrase out of the o | options that have             |                                                |                                                  |
| 2. Remember to speak out only the MISSING PHR                         | ASE and not the whole sentence.                      |                               |                                                |                                                  |
| 3. Please be crystal clear while speaking the missi                   | ng phrase.                                           |                               |                                                |                                                  |
| 4. Don't forget to click on STOP RECORDING butto                      | n after you are done recording your response.        |                               |                                                |                                                  |
| 5. You cannot come back to any question, please                       | e be very careful if you choose not to answer any q  | uestion.                      |                                                |                                                  |
| 6. If you choose not to answer any particular ques                    | tion, your score will be impacted.                   |                               |                                                |                                                  |
|                                                                       |                                                      | Start Module                  |                                                |                                                  |

- ii. There are 10 sentences in this module.
- iii. A sentence will be displayed on the screen. Record the correct word / phrase.

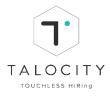

iv. Click on Click on to record the missing word/ phrase.

| I. Speak The Missing Phrase                          |                          |                  |                     |              |           | Time Remaining: 07:58 |
|------------------------------------------------------|--------------------------|------------------|---------------------|--------------|-----------|-----------------------|
| • 0 0                                                |                          |                  |                     |              |           |                       |
| Tap the microphone and re                            | ad the senten            | ce: .            |                     |              |           |                       |
| Please speak only the missing word/ words. Do not sp | eak the entire sentence. |                  |                     |              |           |                       |
|                                                      |                          |                  |                     |              |           |                       |
|                                                      |                          | l almost threw u | p because the food  | was          |           |                       |
|                                                      | disgusting               | quarrel          | dynamic             | instructions | obstinate |                       |
|                                                      | genius                   | unfavourable     | elegant             | rush hour    | believe   |                       |
|                                                      |                          |                  |                     |              |           |                       |
|                                                      |                          |                  | Q                   |              |           |                       |
|                                                      |                          | TAP AND SPE      | AK THE MISSING WORD | TO RECORD.   |           |                       |

# v. After recording the missing word/ phrase, Click on

| I. Speak The Missing Phrase                           |                         |                  |                      |              |           | Time Remaining: 07:50 |
|-------------------------------------------------------|-------------------------|------------------|----------------------|--------------|-----------|-----------------------|
| •                                                     |                         |                  |                      |              |           |                       |
| Tap the microphone and rea                            |                         | ce: .            |                      |              |           |                       |
| Please speak only the missing word/ words. Do not spe | ak the entire sentence. |                  |                      |              |           |                       |
|                                                       |                         |                  |                      |              |           |                       |
|                                                       |                         | l almost threw u | p because the food   | was          |           |                       |
|                                                       | disgusting              | quarrel          | dynamic              | instructions | obstinate |                       |
|                                                       | genius                  | unfavourable     | elegant              | rush hour    | believe   |                       |
|                                                       |                         |                  |                      |              |           |                       |
|                                                       |                         |                  |                      |              |           |                       |
|                                                       |                         | TAP AND SPE      | EAK THE MISSING WORE | TO RECORD.   |           |                       |

vi. Repeat the same process to record all the 10 responses and complete the 3<sup>rd</sup> module.

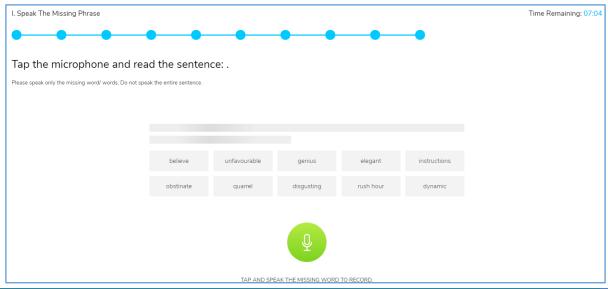

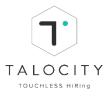

vii. To begin next module, Click on Begin Next Module

| Speak The Missing Phrase |  |
|--------------------------|--|
|                          |  |
| Module Completed.        |  |
| Begin Next Module        |  |

#### **Please Note:**

- □ There will be missing word or phrase in this module you need to speak out the missing word/ phrase out of the options that have been provided
- Remember to speak & record only the missing word or phrase and not the entire sentence
- Do not forget to click on Stop recording button after you are done recording your response
- □ Do not move away from the tab/do not toggle screen/ tab.
- □ Make sure your phone is on silent and there is no background noise.
- Do not move away from the tab/do not toggle screen/ tab. Otherwise you will be exited from the assessment.

#### D. Module 4: Re-Arrange & Speak

i. Read the instructions for 4<sup>th</sup> module, view the **instructional video** to get the demo of the 4<sup>th</sup> module and click on **Start Module** 

|                                                                                                    | ())<br>Listen & Repeat<br>9 questions ( al 20 = 10 | SPEAK THE MISSING WORD/PHRASE | RE-ARRANCE & SPEAK<br>& QUESTONS ( 8726 MIN | COMPREHENSION PASSAGE<br>a questions   2000 mina |
|----------------------------------------------------------------------------------------------------|----------------------------------------------------|-------------------------------|---------------------------------------------|--------------------------------------------------|
| Instructions                                                                                                    |                                                    | Video Instr                   | ruction                                     |                                                  |
| There will be multiple phrases in each question,<br>speak it out.     Be 100% sure when you click on START RECORD |                                                    |                               |                                             |                                                  |
| 3. Please be crystal clear while speaking.                                                                        |                                                    |                               |                                             |                                                  |
| 4. Don't forget to click on STOP RECORDING buttor                                                                 | after you are done recording your response.        |                               |                                             |                                                  |
| 5. You cannot come back to any question, please                                                                   | be very careful if you choose not to answer any qu | Jestion.                      |                                             |                                                  |
| 6. If you choose not to answer any particular quest                                                               | ion, your score will be impacted.                  |                               |                                             |                                                  |
|                                                                                                    |                                                    |                               |                                             |                                                  |

ii. Jumbled phrase will be displayed on the screen.

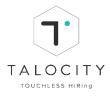

### iii. Click on <sup>9</sup>icon to record the phrase

| • • • • • • • • • • • • • • • • • • • |                       |                        |                         |  |
|---------------------------------------|-----------------------|------------------------|-------------------------|--|
|                                       |                       |                        |                         |  |
|                                       |                       |                        |                         |  |
| form and speak the correct sentence.  |                       |                        |                         |  |
|                                       |                       |                        |                         |  |
|                                       |                       |                        |                         |  |
|                                       |                       |                        |                         |  |
|                                       | you won't believe me, | to see him i went      | but whenever he was out |  |
|                                       |                       |                        |                         |  |
|                                       |                       | Q                      |                         |  |
|                                       |                       | TAP AND SPEAK THE PHRA | SE.                     |  |

iv. Record the phrase in the given time frame.

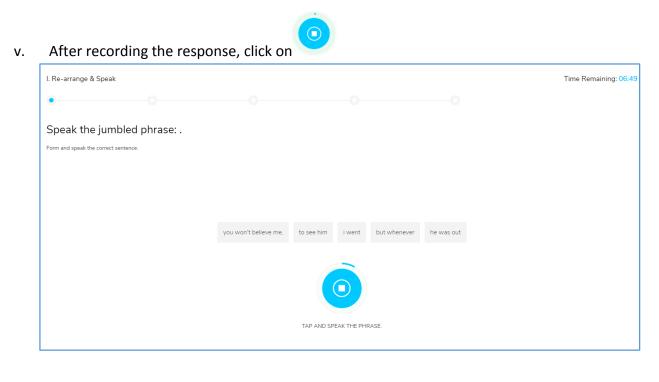

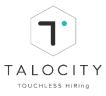

vi. Repeat the same process for all the 5 sentences and complete the 4<sup>th</sup> module.

| I. Re-arrange & Speak                | Time Remaining: 05:56 |
|--------------------------------------|-----------------------|
|                                      |                       |
| Speak the jumbled phrase: .          |                       |
| Form and speak the correct sentence. |                       |
|                                      |                       |
|                                      |                       |
|                                      |                       |
|                                      |                       |
| <b>Q</b>                             |                       |
| TAP AND SPEAK THE PHRASE,            |                       |
|                                      |                       |

#### Please Note:

- □ There will be multiple phrases in each question you need to rearrange the phrases to form a sentence and then speak it.
- Do not refresh this page or move away from this tab during the entire assessment.
- □ If you fail to finish in the time provided, the module will be considered as completed.
- □ You are required to record your response by clicking on blue microphone icon and speak out the sentence.
- Do not move away from the tab/do not toggle screen/ tab. Otherwise you will be exited from the assessment

#### E. Module 5: Comprehension Passage

i. Read the instructions for 3<sup>rd</sup> module, view the **instructional video** to get the demo of the 3<sup>rd</sup> module and click on **Start Module** 

|                                                   | LISTEN & REPEAT<br>4 QUESTIONS   02 50 mm             | SPEAK THE MISSING WORD/PHPASE<br>at Questions ( and www | RE-ARRANGE & SPEAK<br>A QUESTION'S ( 27.00 M/M | COMPREHENSION PASSAGE<br>8 QUESTIONS   LECK miles |
|---------------------------------------------------|-------------------------------------------------------|---------------------------------------------------------|------------------------------------------------|---------------------------------------------------|
| Instructions                                      |                                                       | Video Insti                                             | ruction                                        |                                                   |
| 1. If you choose not to answer any particular qu  | uestion, your score will be impacted.                 |                                                         |                                                |                                                   |
| 2. Each question carries same weightage, and ti   | here is no negative marking.                          |                                                         |                                                |                                                   |
|                                                   | avided, your incomplete assessment will be submitted. |                                                         |                                                |                                                   |
| 4. Do not refresh this page during the entire ass |                                                       |                                                         |                                                |                                                   |
| 5. Do not move away from this tab untill you are  | e finished with your assessment.                      |                                                         |                                                |                                                   |
|                                                   |                                                       |                                                         |                                                |                                                   |
|                                                   |                                                       | Start Module                                            |                                                |                                                   |

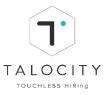

- ii. Read the complete passage to answer the multiple choice questions.
- iii. Click on 💿 to choose the answers and Click on 📀 to move to the next question.

| I. Comprehension Passage                                                                                                    | Time Remaining: 09:4                                                         |
|----------------------------------------------------------------------------------------------------|------------------------------------------------------------------------------|
| • • • •                                                                                                    |                                                                              |
| Comprehension:                                                                                                    |                                                                              |
|                                                                                                    | QUESTION 1 OF 5:                                                             |
| A man may usually be known by the books he reads as a companionship of books as well as of men and<br>one should always live in the best company, whether it be of books or of men. A good book may be<br>among the best of friends. It is the same today that it always was and it will never change. It is the most | Which one of the following would be the most suitable title for the passage? |
| patient and cheerful of companions. It does not turn its back upon us in times of adversity or distress. It<br>always receives us with the same kindness; amusing and interesting us in youth. Comforting and                                                                                                    | books are useful for our youth                                               |
| anways receives us with the same kinoness, amusing and interesting us in yourr. Connorting and<br>consoling us in age.                                                                                                    | books as man's abiding friends                                               |
|                                                                                                    | books show the reader's character                                            |
|                                                                                                    | the importance of books in old age                                           |
|                                                                                                    |                                                                              |
|                                                                                                    |                                                                              |
|                                                                                                    |                                                                              |
|                                                                                                    |                                                                              |

iv. Repeat the same process for all the 5 question and complete the 5<sup>th</sup> module.

|    |          | Submit |
|----|----------|--------|
| ν. | Click on | Submit |

| I. Comprehension Passage                                                                                                    | Time Remaining: 09:28                                                                                                    |
|----------------------------------------------------------------------------------------------------|----------------------------------------------------------------------------------------------------|
| Comprehension:                                                                                                    |                                                                                                    |
| A man may usually be known by the books he reads as a companionship of books as well as of men and<br>one should always live in the best company, whether it be of books or of men. A good book may be<br>among the best of friends. It is the same today that it always was and it will never change. It is the most<br>patient and cheerful of companions. It does not turn its back upon us in times of adversity or distress. It<br>always receives us with the same kindness; amusing and interesting us in youth. Comforting and<br>consoling us in age. | QUESTION 5 OF 5:         "A man may usually be known by the books he reads" because         • The books he reads affect his thinking and character         • His reading habit shows that he is a scholar         • His selection of books generally reveals his temperament and character         • books provide him a lot of knowledge |

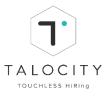

vi. After completing all the 5 modules, Click on Back to Dashboard

| Comprehension Passage |  |
|-----------------------|--|
|                       |  |
|                       |  |
| TEST COMPLETED        |  |
| Back to Dashboard     |  |

- You are required to read the passage and answer the multiple choice questions.
   There will be 1 reading passage
- Do not refresh this page or move away from this tab during the entire assessment
- □ If you fail to finish in the time provided, the module will be considered as completed.
- □ Click the blue arrow to move to the next question After answering all the 5 questions click on Begin "Submit" button
- □ Make sure you have enabled microphone and camera in your system
- $\hfill\square$  Record your response in the time provided.
- □ Do not move away from the tab/do not toggle screen/ tab.
- □ Make sure you answer all the questions.
- Do not move away from the tab/do not toggle screen/ tab. Otherwise you will be exited from the assessment

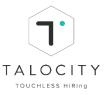

#### XI. Take Domain Assessment (Domain MCQ assessment)

1. To start the assessment, go to dashboard, click on the particular JD and click on "Domain assessment"

| Hello, Radhika!<br>Nice to see you again.                                         |                                                               |                                    |
|-----------------------------------------------------------------------------------|---------------------------------------------------------------|------------------------------------|
| Portfolio You                                                                     | ur portfolio is 7% complete. Job Listing<br>Looking to apply? | View All Jobs                      |
| Job Progress Applied (15) In Process (13) Selected (2)                            | Rejected                                                      |                                    |
| Domain Assessment - TALJD100406<br>Domain Assessment<br>Applied on: July 22, 2019 | 6 1<br>Total Steps Completed Steps                            | Domain MCQ<br>Round 1<br>Next Step |

2. After you click on "Domain assessment", you will reach on the assessment page. Candidate can view key pointers (assessment duration allocated to candidate, no. of modules there in the entire assessment, total no. of questions in the entire assessment and total marks for the assessment) and guidelines i.e. instructions to be followed by the candidate. Read the instructions very carefully and click on "Start Assessment"

| Welcome to the Assessment! |         |                  |        |             |
|----------------------------|---------|------------------|--------|-------------|
| Demo Assessment 2          |         |                  |        |             |
| Description                |         |                  |        |             |
| Key Points                 |         |                  |        |             |
| 01:00:00                   | 2       | 6                |        | 6           |
| DURATION                   | MODULES | TOTAL QUES       | STIONS | TOTAL MARKS |
| Guidelines                 |         |                  |        |             |
| 1. Instruction             |         |                  |        |             |
|                            |         | Start Assessment |        |             |

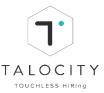

3. Now a candidate will land on Module page where you will have view of module details, module description, duration of the module, total questions in the module, total marks and guidelines to be followed. After you read the instructions and details carefully, click on "Start Module"

|                       | Welcome to the Module! |             |
|-----------------------|------------------------|-------------|
| Module Progress       |                        |             |
| 1 Module 1 2 Module 2 |                        |             |
| Module Details        |                        |             |
| Module 1              |                        |             |
| Description           |                        |             |
| Key Points            |                        |             |
| 00:30:00              | 3                      | 3           |
| DURATION              | TOTAL QUESTIONS        | TOTAL MARKS |
| Guidelines            |                        |             |
| 1. Instructions       |                        |             |
|                       | Start Module           |             |

Candidate is required to complete the entire assessment in one go within the time allocated to the candidate for the assessment.

4. After you click on "Start Module" button, the 1<sup>st</sup> module will start. You will see the time tracker on the top center of your screen.

On the left hand side you have a view of the number of questions in the module. There can be 3 type of questions:

- i. Single answer MCQ: This type of question has only 1 correct answer, please tick the option that you feel is the correct one.
- ii. Multiple answer MCQ: There could be multiple correct answers for this type of question, please tick all the options that you feel are correct.
- iii. True / False: This will be simply true / false, please tick either true/ false as your selected answer.

#### After you select the option, click on "submit" button and move to next question. Similarly answer all the questions.

| Мос           | le 1 00:29:31             |
|---------------|---------------------------|
| Question List |                           |
| 01<br>02      |                           |
| 03            | SINGLE ANSWER MCQ<br>     |
|               | Q. Question 1             |
|               | Q1 Ans1                   |
|               | Q1 Ans3                   |
|               | Q1 Ans1                   |
|               | SKIP ATTEMPT LATER SUBMIT |

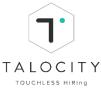

| Мос           | ule 1 00:29:47                                                                                                    | FINISH MODULE |
|---------------|----------------------------------------------------------------------------------------------------|---------------|
| Question List |                                                                                                    |               |
| 01 🔮          |                                                                                                    |               |
| 02 오          | MULTIPLE ANSWER MCQ                                                                                               |               |
| 03            | There could be multiple correct answers for this question, please tick all the options that you feel are correct. |               |
| 00            | Q. Question 2                                                                                                    |               |
|               | Q2 Ans2                                                                                                    |               |
|               | V2 Ans3                                                                                                    |               |
|               | Q2 Ans4                                                                                                    |               |
|               | Q2 Ans1                                                                                                    |               |
|               |                                                                                                    |               |
|               | SKIP ATTEMPT LATER SUBMIT                                                                                         |               |

| Module 1                  | 0                           | 0:29:05 |               | FINISH MODULE |
|---------------------------|-----------------------------|---------|---------------|---------------|
| Question List             |                             |         |               |               |
|                           |                             |         |               |               |
| 02 🔮                      |                             |         |               |               |
| 03                        | TRUE FALSE                  |         |               |               |
|                           | Q. Question 3               |         |               |               |
|                           | False                       |         |               |               |
|                           | ✓ True                      |         |               |               |
|                           |                             | SKIP    | ATTEMPT LATER | SUBMIT        |
|                           |                             |         |               |               |
| Module 1                  | 0                           | 0:28:51 |               | FINISH MODULE |
| Module 1<br>Question List | 0                           | 0:28:51 |               | FINISH MODULE |
|                           | 0                           | 0:28:51 |               | FINISH MODULE |
| Question List             | 0                           | 0:28:51 |               | FINISH MODULE |
| Question List             | O<br>TRUE FALSE             | 0:28:51 |               | FINISH MODULE |
| Question List<br>01<br>02 |                             | 0:28:51 |               | FINISH MODULE |
| Question List<br>01<br>02 | TRUE FALSE                  | 0:28:51 |               | FINISH MODULE |
| Question List<br>01<br>02 | TRUE FALSE<br>Q. Question 3 | 0:28:51 |               | FINISH MODULE |

If you wish to attempt later i.e. before you finish the module you can change your selected response and when you are sure you may click on submit and then finish module to complete the assessment.

5. To move to previous question to change/ re-check your response, click on the question number as shown in the left hand side of the screen as shown above.

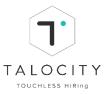

6. After you submit all the questions, click on "Finish module" button. A pop-up comes on the screen for the candidate to confirm to submit the assessment.

| М             | lodule 1 | 00:29:17                                                                               |                  |                      | FINISH MODULE |
|---------------|----------|----------------------------------------------------------------------------------------|------------------|----------------------|---------------|
| Question List |          | Warning                                                                                | ×                |                      |               |
| 01 🔮          |          | You are about to submit this module and you to come back to this module. Are you sure? | will not be able |                      |               |
| 02 🔮          |          |                                                                                        | OK CANCEL        |                      |               |
| 03 🔮          |          |                                                                                        |                  |                      |               |
|               | Q. Quest | ion 3                                                                                  |                  |                      |               |
|               | True     |                                                                                        |                  |                      |               |
|               | V False  |                                                                                        |                  |                      |               |
|               |          |                                                                                        | SKIP             | ATTEMPT LATER SUBMIT |               |
|               |          | Assessment Complet                                                                     | ed               |                      |               |

#### **Please Note:**

□ You are required to answer all the questions in the domain assessment. Do not skip any questions

Go To Dashboard!

- Do not refresh this page or move away from this tab during the entire assessment
- □ If you fail to finish in the time provided, the module will be considered as completed.
- □ Click on "Submit" button to submit your selected response.
- □ Record your response in the time provided.
- Do not move away from the tab/do not toggle screen/ tab. Otherwise you will be exited from the assessment (candidate will receive a pop-up, if moving away from the screen)
- □ Make sure you click on "Finish Module" button to complete the assessment.

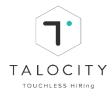

## To logout from the profile, Click on $\ominus$

|          |        | <b>GRR VOI - TALJD100109</b><br>Video<br>Applied on: April 26, 2019                  | <b>7</b><br>Total Steps | <b>1</b><br>Completed Steps | Video Assessment<br>Round 1<br>Neid Slep |
|----------|--------|--------------------------------------------------------------------------------------|-------------------------|-----------------------------|------------------------------------------|
|          |        | Ramya Test_24th April - TALJD100098<br>Radhika Test 01<br>Applied on: April 26, 2019 | <b>7</b><br>Total Steps | <b>2</b><br>Completed Steps | Video Assessment<br>Round 1<br>Completed |
| )<br>۲   |        | <b>TX Converse - TALJD100103</b><br>qwertyu<br>Applied on: April 26, 2019            | <b>7</b><br>Total Steps | <b>1</b><br>Completed Steps | Video Assessment<br>Round 1<br>Ned Step  |
| <b>.</b> | Logout | VI score_25th April - TALJD100106<br>gwertyu<br>Applied on: April 26, 2019           | <b>7</b><br>Total Steps | <b>1</b><br>Completed Steps | Video Assessment<br>Round 1<br>Next Step |